# **学员学习手册**

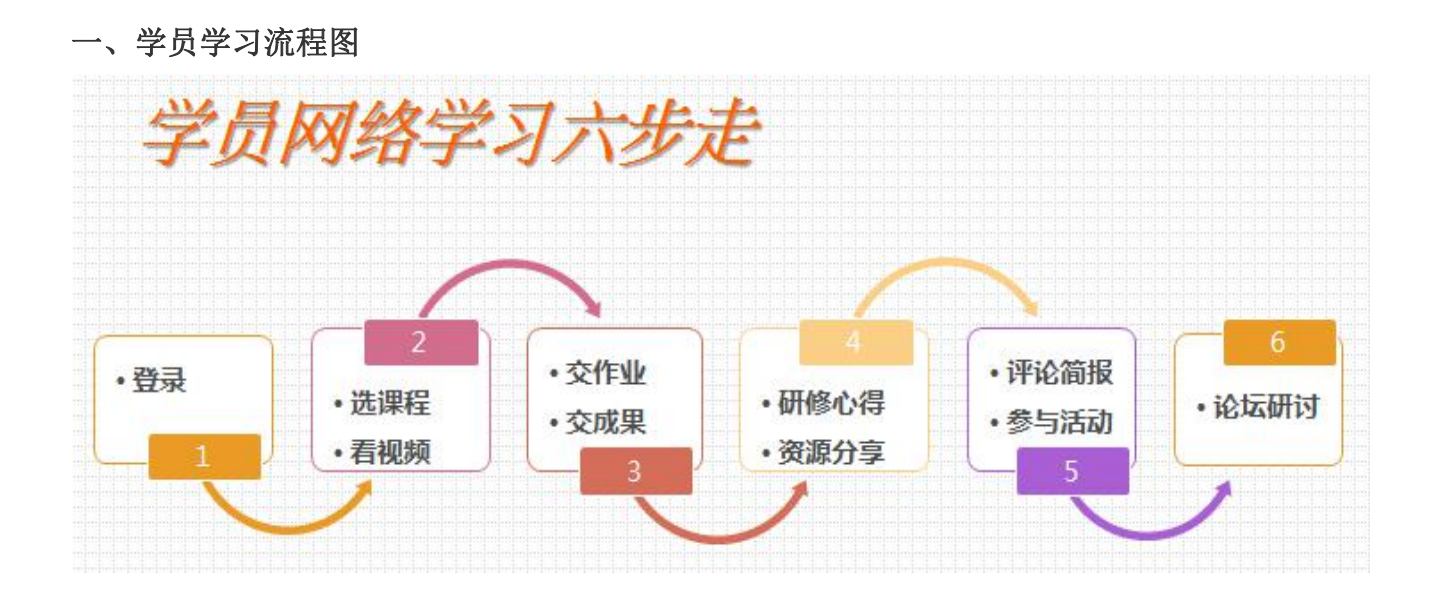

# 二、如何登录?

老师需要先在浏览器进到教师教育网 [http://www.teacheredu.cn/html/hub/。](http://www.teacheredu.cn/html/hub/)如下图所 示,在培训入口中选择湖北就可以看到本次培训项目。

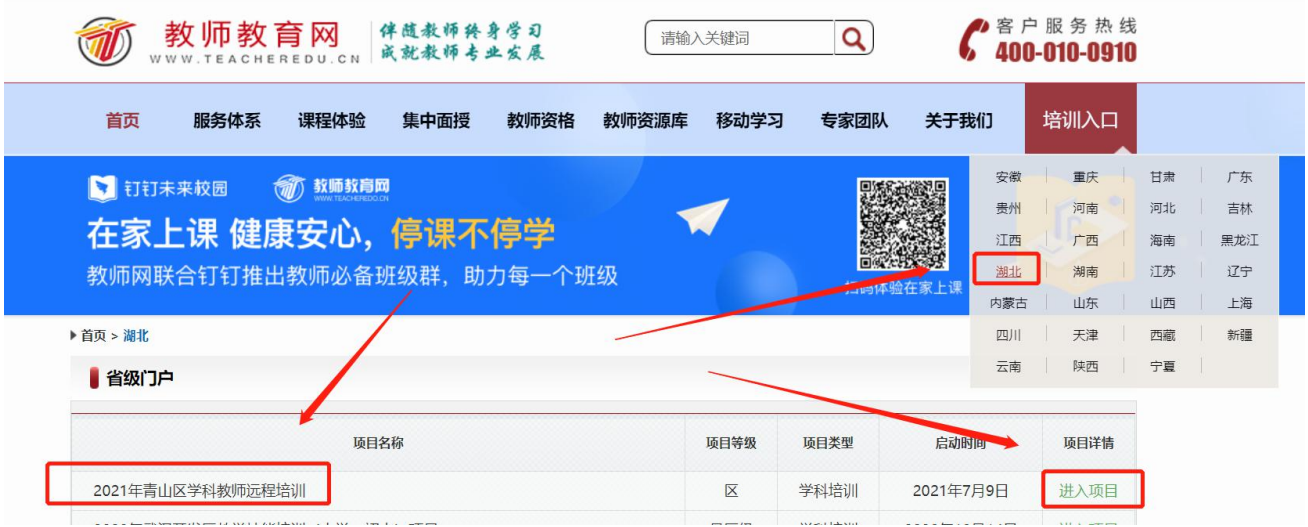

点击项目名称,进入如下页面,输入自己的身份证号码、密码(123123),直接登录平台, 进入个人工作室。

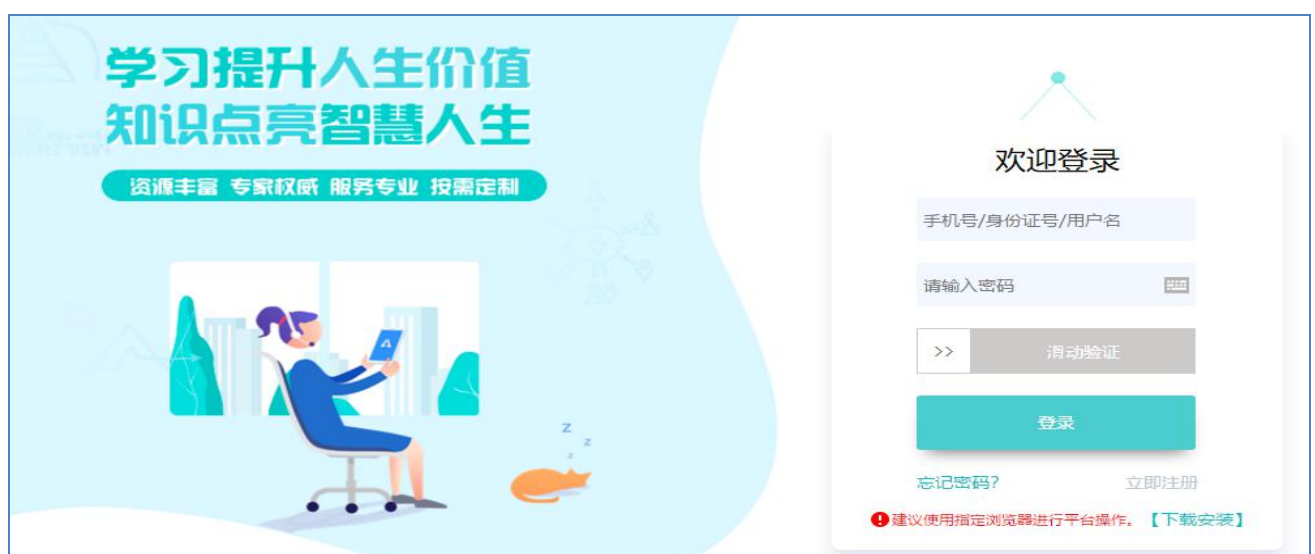

注意:①登录前请保证网络流畅,建议使用 360 安全浏览器切换极速模式学习; ②登录时请务必确保网址和用户名密码正确,否则无法登录及正常学习。

# 三、如何展开学习

### 1.选课程,看视频

点击学员工作室左侧"课程学习"按钮,如下图所示,《义务段学科教师如何提高作业设 计质量》为必修课程。

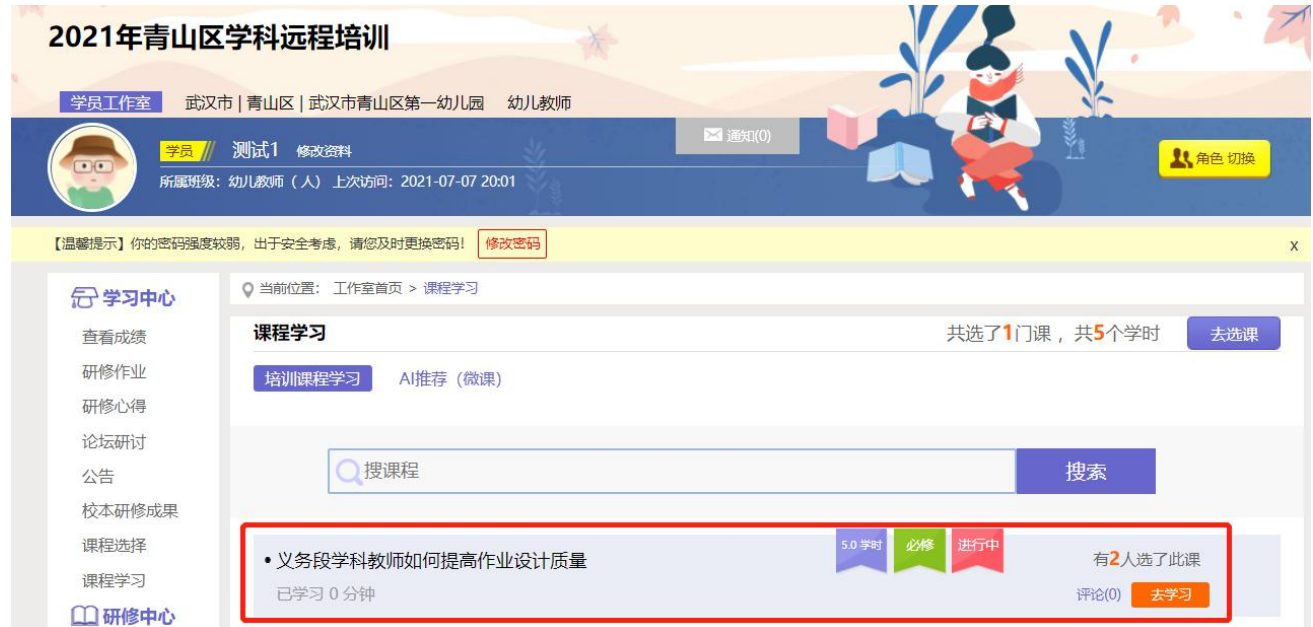

点击学员工作室左侧"课程选择"按钮,进入选课页面,勾选心仪课程,点击最下方"提 交备选课程"。

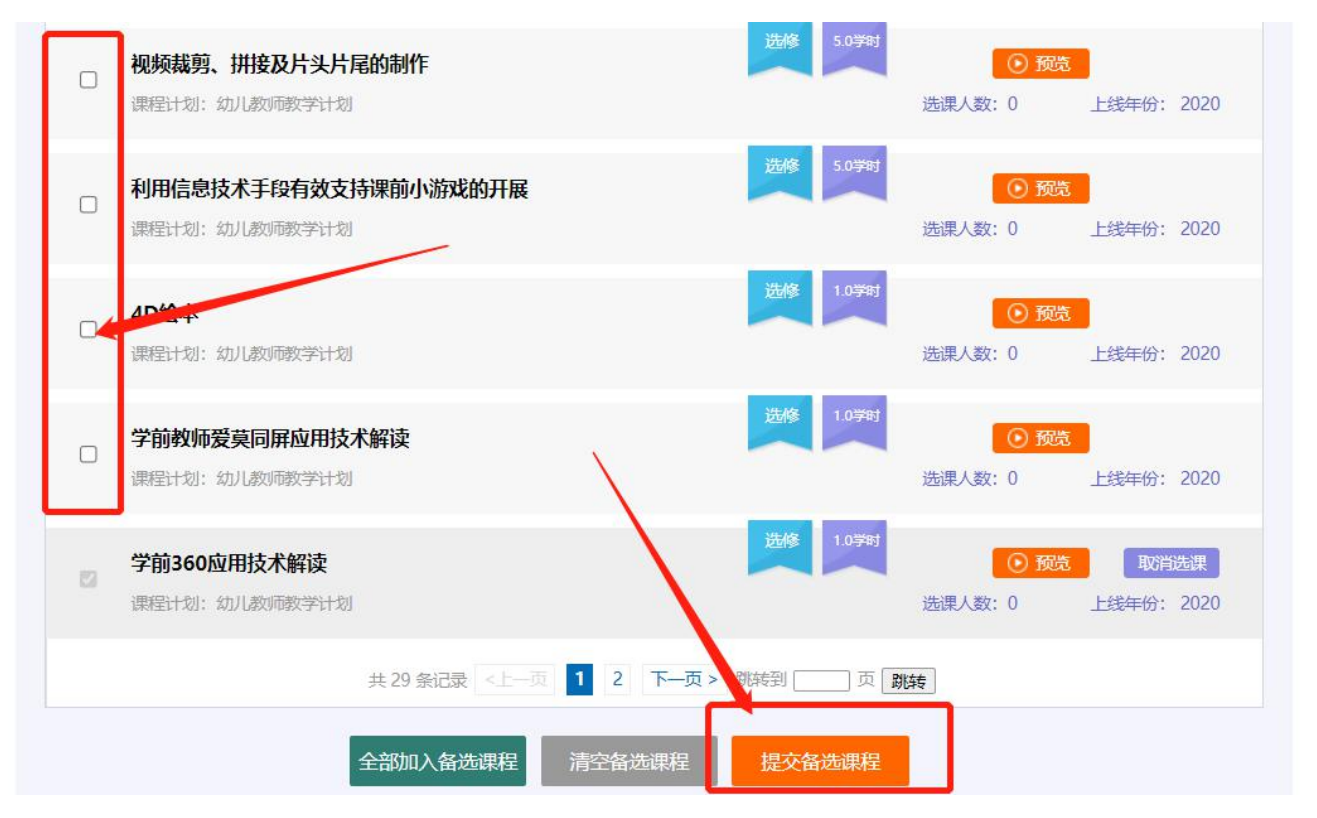

选课成功后,点击左侧功能菜单栏"课程学习"按钮,进入课程列表页面,点击"课程名 称"或"去学习"按钮,即可学习该门课程;点击评论按钮可看他人对课程的评论并可对课程 进行评论;点随堂笔记可查看笔记并可添加笔记。

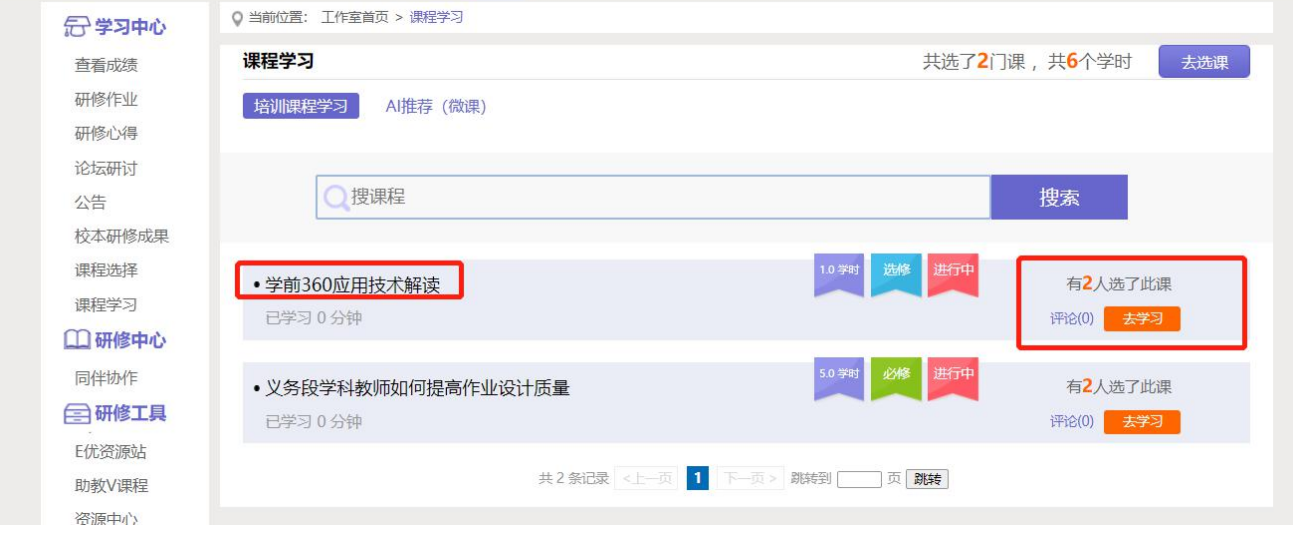

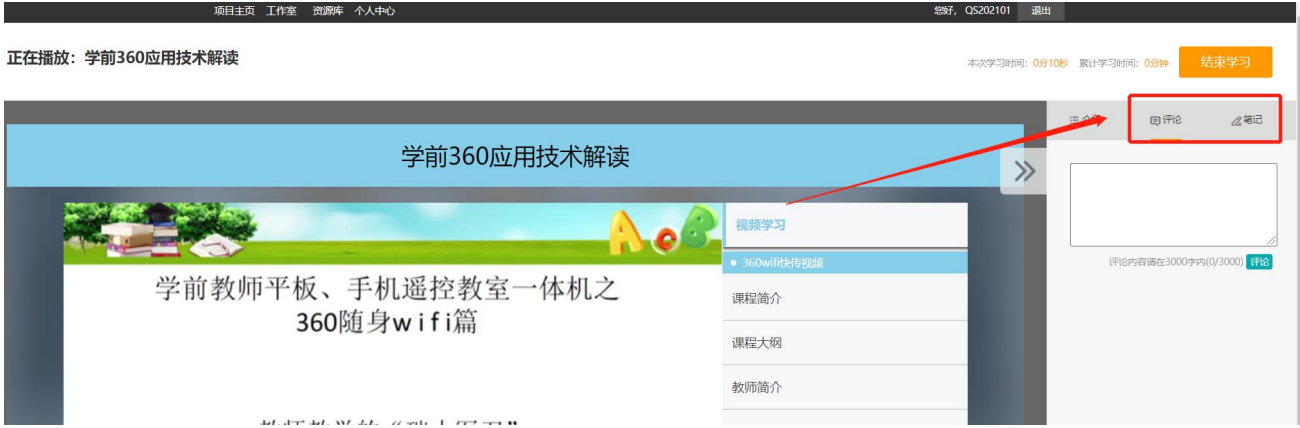

课程学习过程中,会随机弹出计时确认框,需要点击确定按钮方可继续学习课程和记录已 学时间。

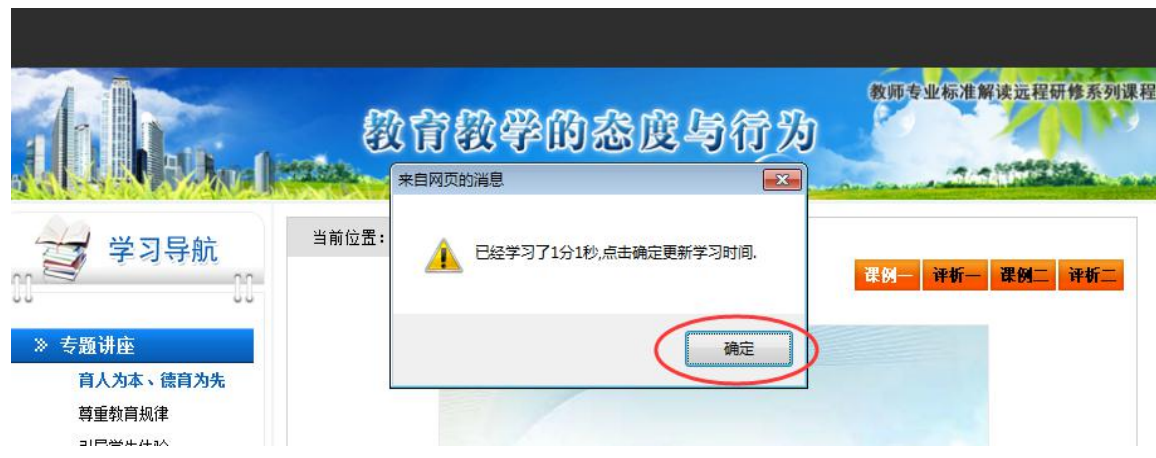

注意:视频课程中会包含一些学习过程中有时候会弹窗提问,拓展资料等。

### 2.交作业,交成果

常见作业包括:研修作业/课程作业/实践研修成果/微课设计/研修总结/个人研修计划等。 以研修作业为例:

点击左侧功能菜单中的"研修作业"按钮,进入作业列表,可以查看未提交的作业以及剩 余提交时间。点击"提交研修作业"按钮,可进入提交研修作业页面,在文本框中输入作业内 容后点击提交按钮即可完成作业。

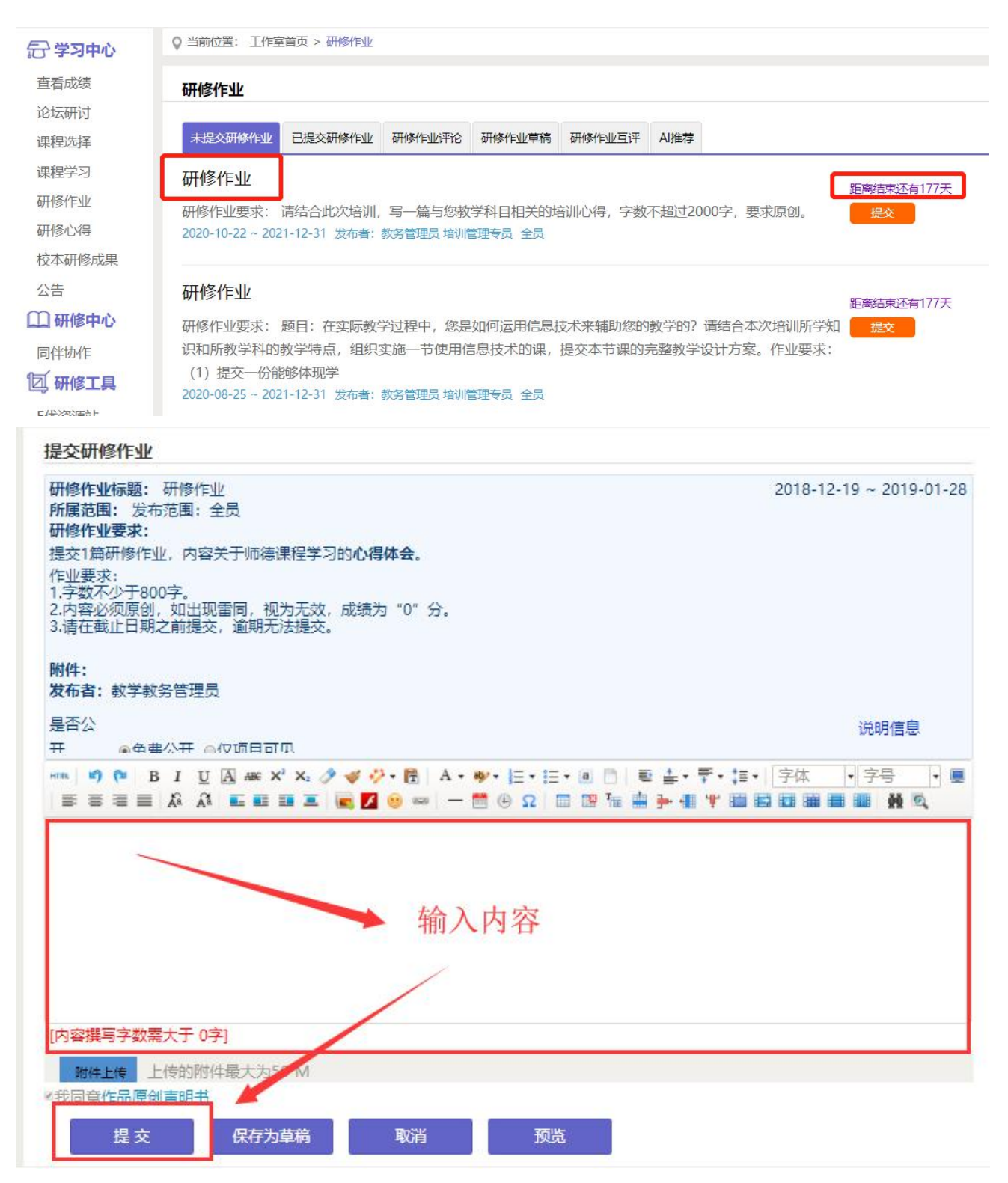

注意: 请在截止日期之前提交作业, 逾期无法提交。

提交作业后在作业列表页面,点击左上方的"已提交研修作业"按钮,可以查看作业批阅 情况,辅导教师评定的等级和评语。辅导教师未批阅的研修作业只要未过截止提交时间,可以 点击研修作业右下角的"重新提交"按钮,进行修改。

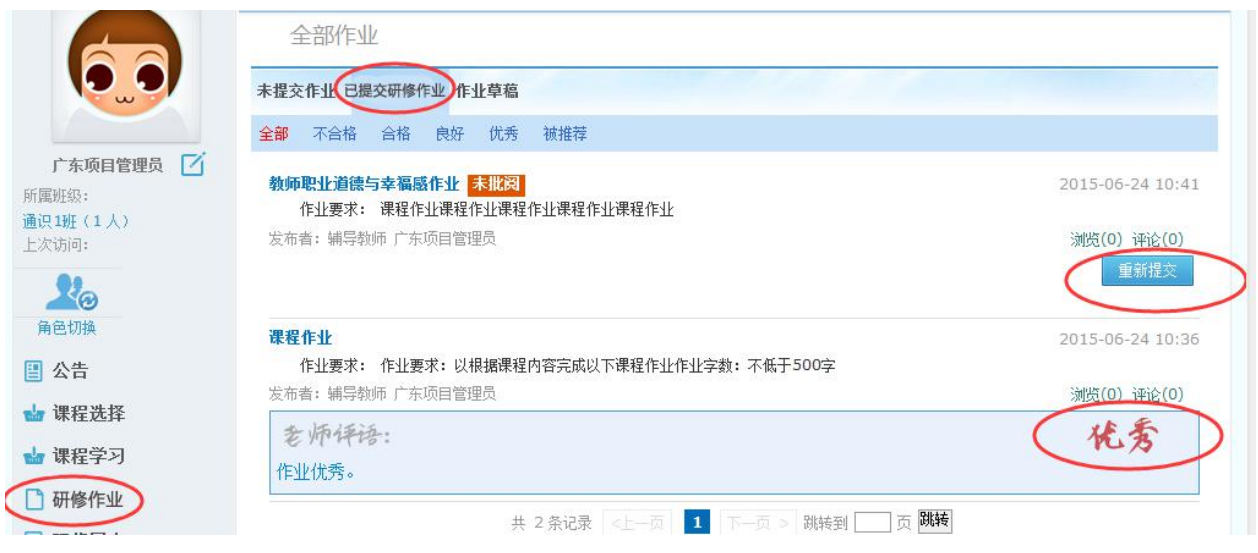

# 3.发布心得,分享资源(以发布研修心得为例)

点击左侧功能菜单中的"研修心得"按钮,进入研修心得列表。点击右上角"发布"按钮, 可 进入 提交 页面 , 在文 本框 中输 入 研修 心得 内容 后 点击 提交 按钮 即可 完 成提 交。

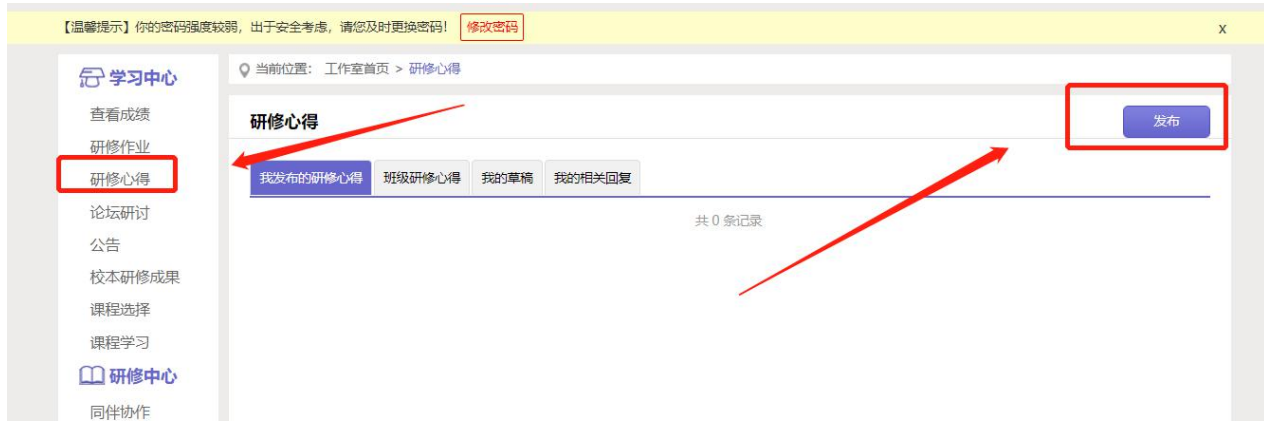

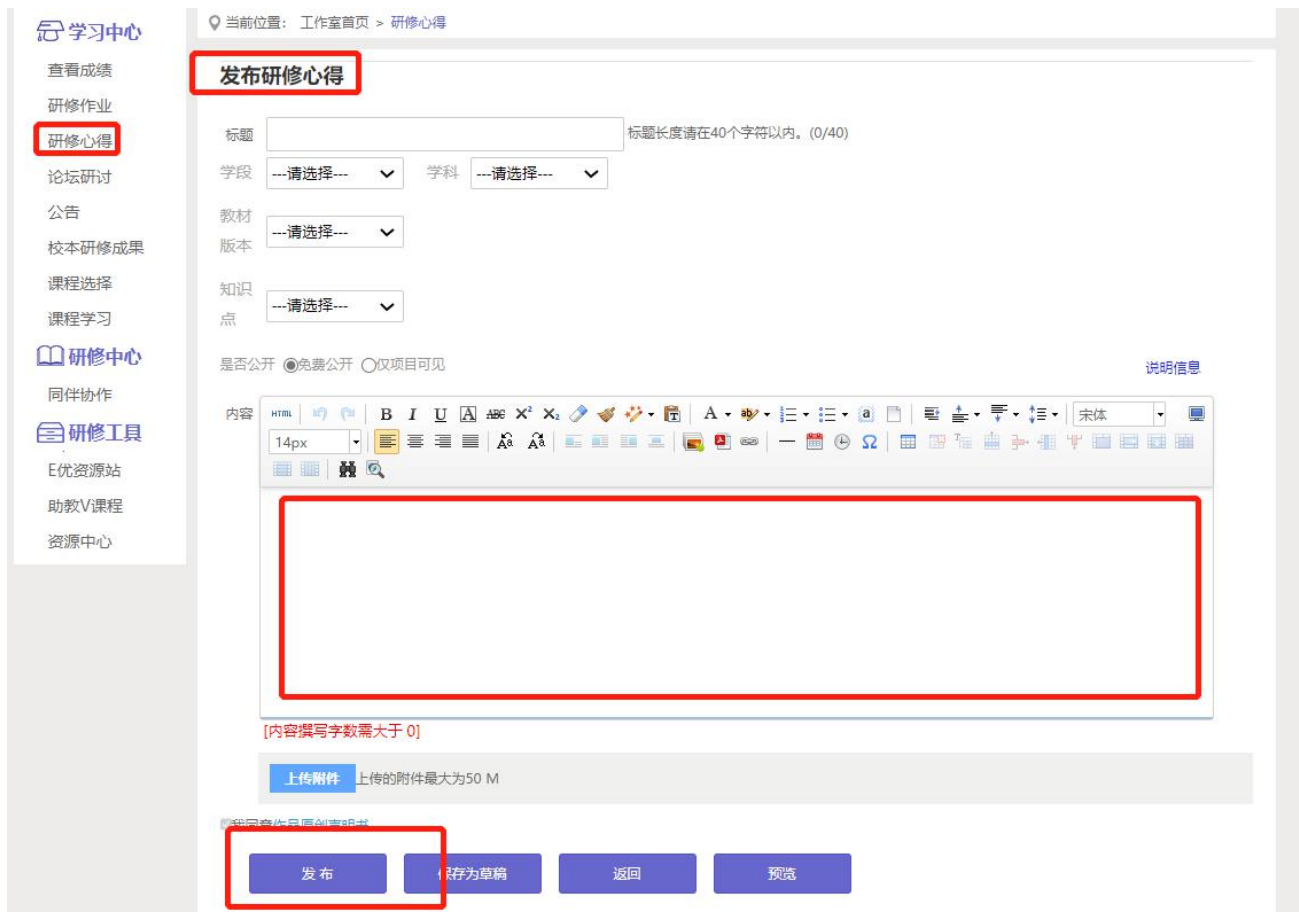

#### 4.研讨交流

#### (1) 论坛研讨交流

培训期间,按考核要求,学员需参与论坛交流,发表主题贴得和回复帖。学员如何完成该 项考核呢?

点击左侧功能菜单中的"论坛"按钮,即可进入论坛发帖及回帖。

点击"发布",进入发帖页面,输入标题、内容点击提交,如帖子中含图片,可点击插入 图片;点击"回复"进行回帖。

学员可对自己发布的帖子进行"编辑"、"回复"、"删除"操作。

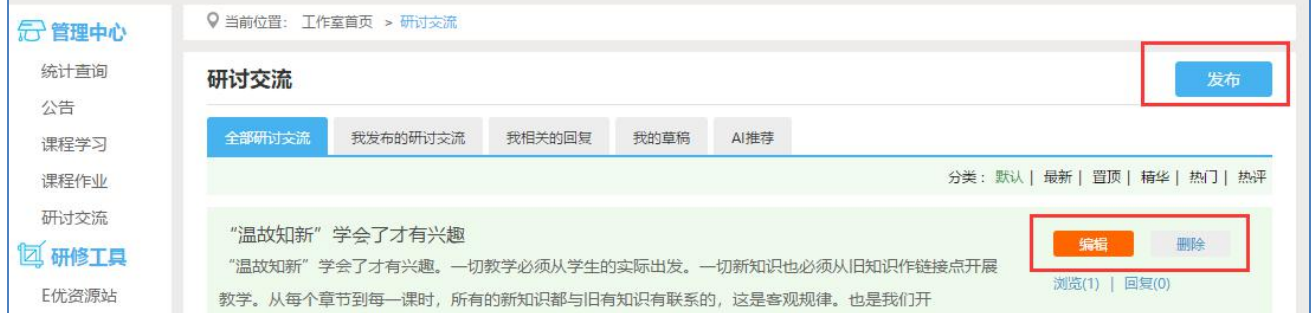

从班级论坛研讨或全部论坛研讨下的主题文字点击进去,即可进行评论。

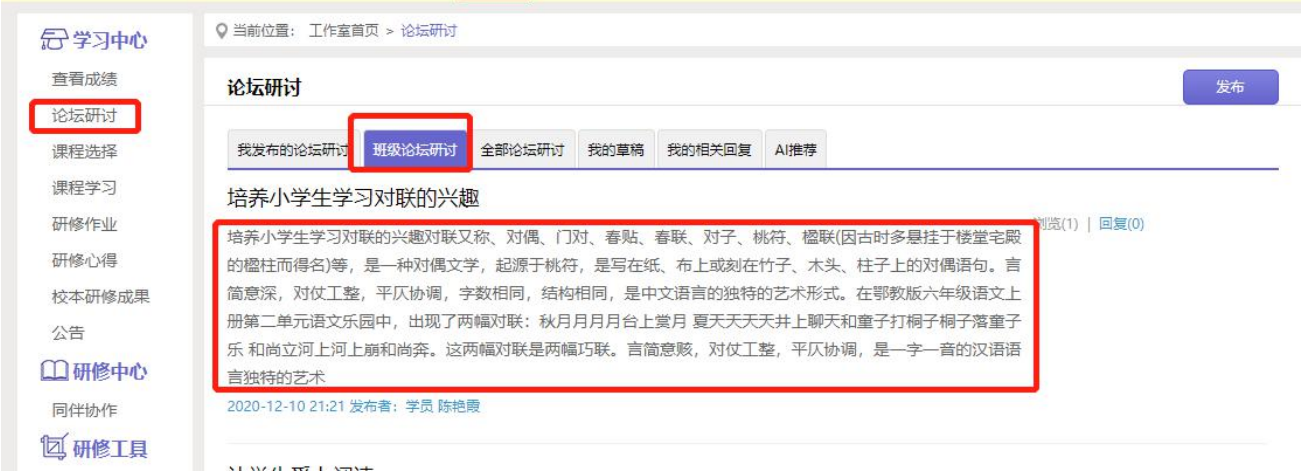

### (2)简报

培训期间,项目管理员定期发布的学情简报,学员可进行查看和评论。

点击左侧菜单栏"公告"按钮,可以看到学情简报,点击简报后面的"评论"按钮可以参 与简报评论。

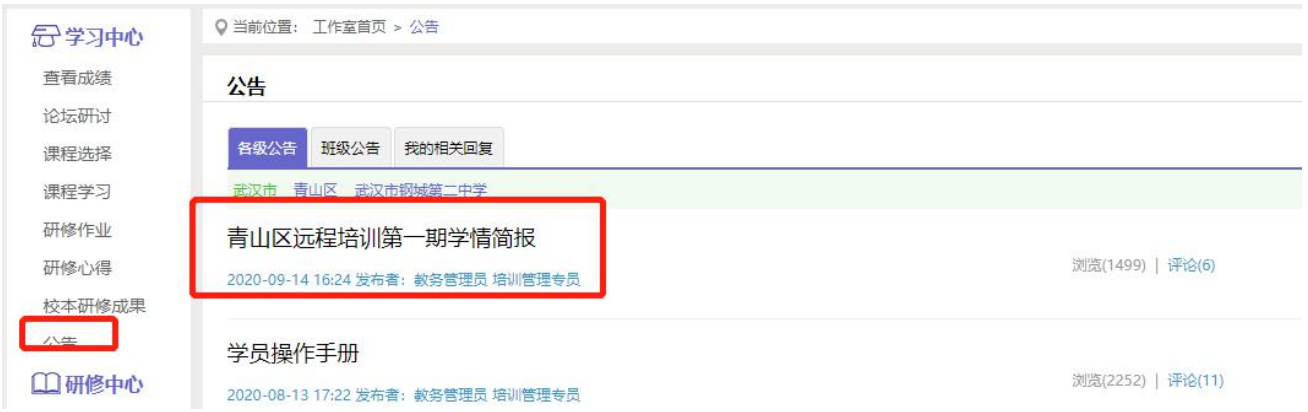

# (3)证书打印

培训结束后,合格学员一般会颁发证书,如需学员自主打印,证书查看及打印流程如下: (1)进入学员学习后台页面,点击左侧菜单栏【学习中心】下的【打印证书】。点击【打 印证书】。

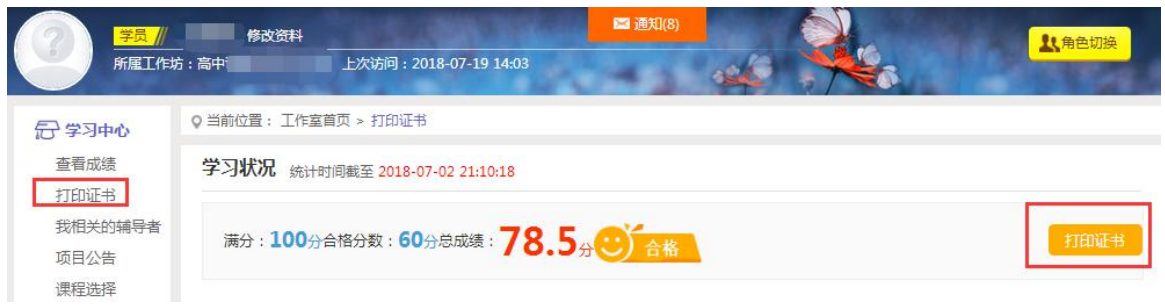

(2)选择证书类型,如【结业证书】。

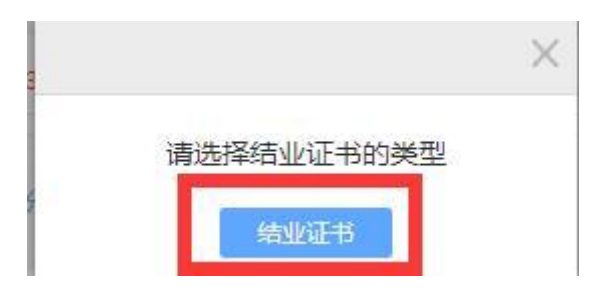

(3)点击页面上方【下载证书】,保存到本地电脑后,即可进行彩色打印。

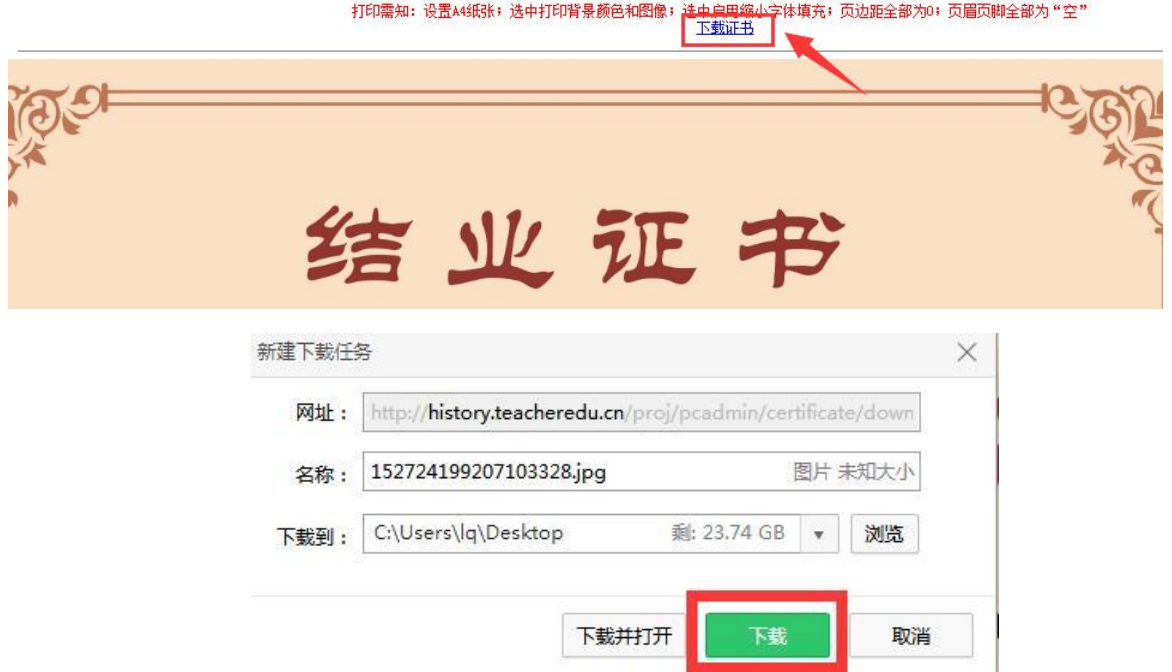

# 四、其它辅助功能

# 1.成绩查询

培训中后期,平台会开启成绩统计功能,可点击左侧功能菜单栏"查看成绩"按钮可以查 看个人本次培训的成绩。

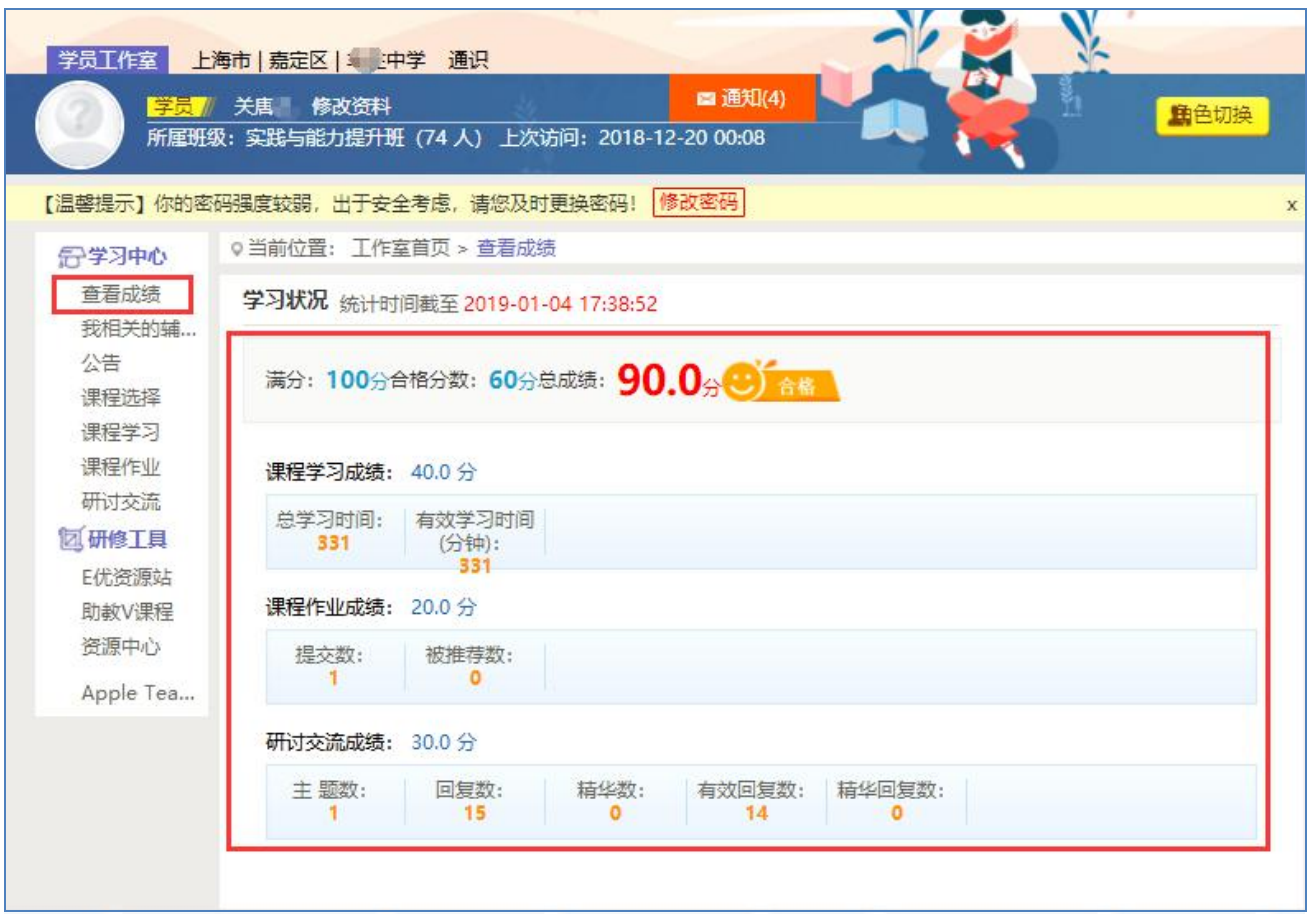

# 2.项目导航

(1)点击导航条的【项目主页】,即可进入项目主页。在项目主页上可以查看培训的考 核方案、公告等相关信息。

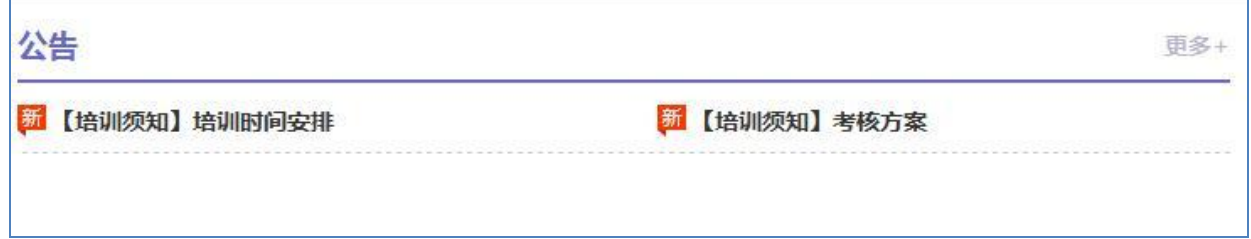

注:登录成功后,页面最上方显示的【项目主页】、【工作室】【个人中心】等,登录用 户名、消息按钮等在各级页面都会显示。

(2)只要将鼠标移到【工作室】,会自动弹出所参加的项目,点击项目名称后就可进入 个人研修工作室。

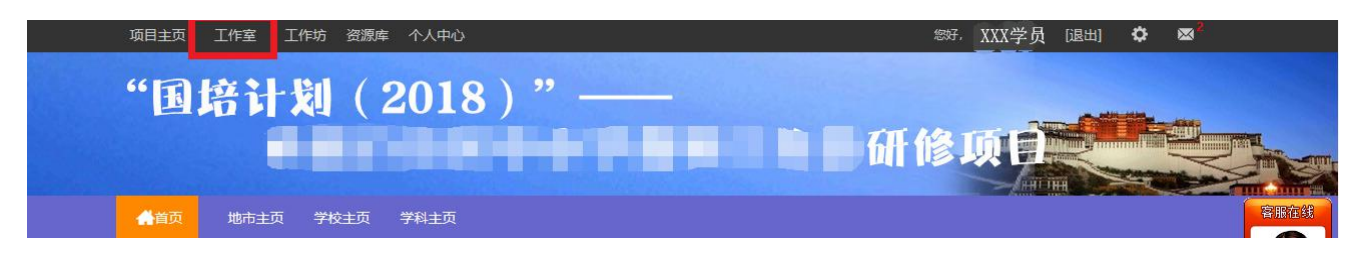

### 3.学员工作室介绍

(1)查看短信息

学员工作室上的通知,可以查看辅导教师、好友发的通知和短消息。按钮提示接收到的通 知、短消息数量,点击后可以进入通知、短消息列表查看具体内容,并可以对收到的短消息进 行回复。

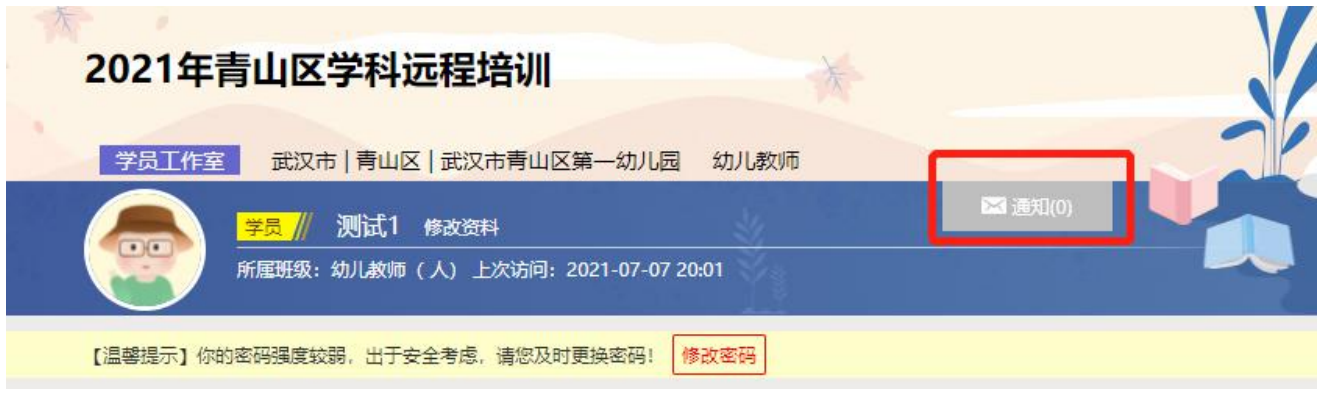

(2)修改资料

点击自己姓名右侧的【修改资料】按钮,可以进入修改个人信息和密码。

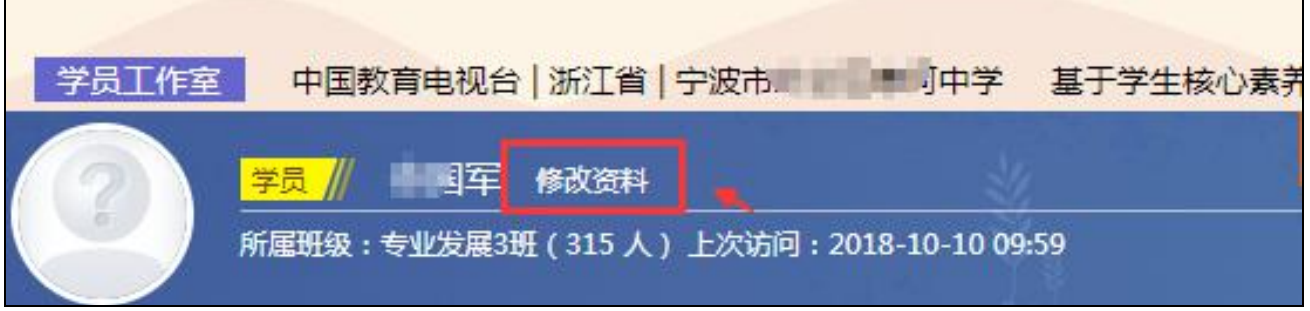

(3)查看各级页面

点击导航条上的【项目主页】、【省市】、【地区】、【学校】等,可分别进入对应的主 页查看各级数据。

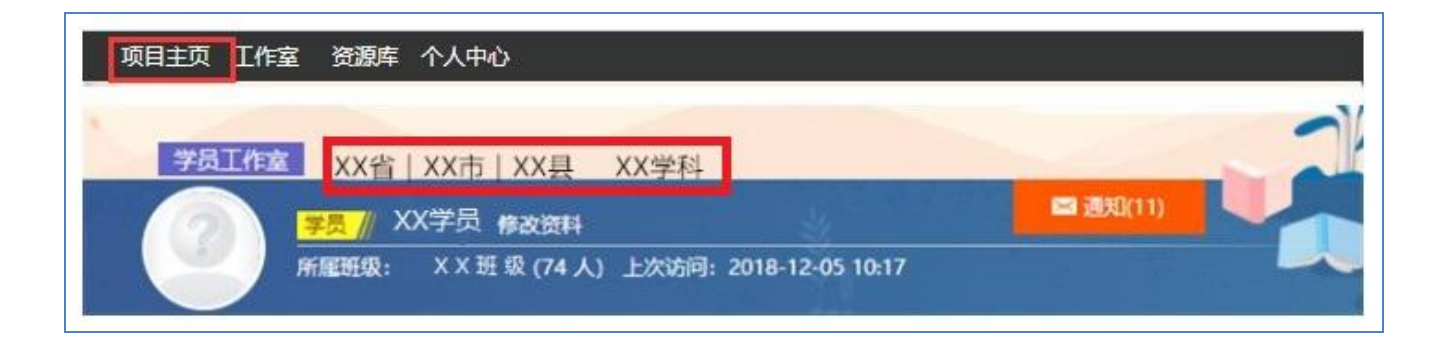

# 五、手机 APP 操作方法

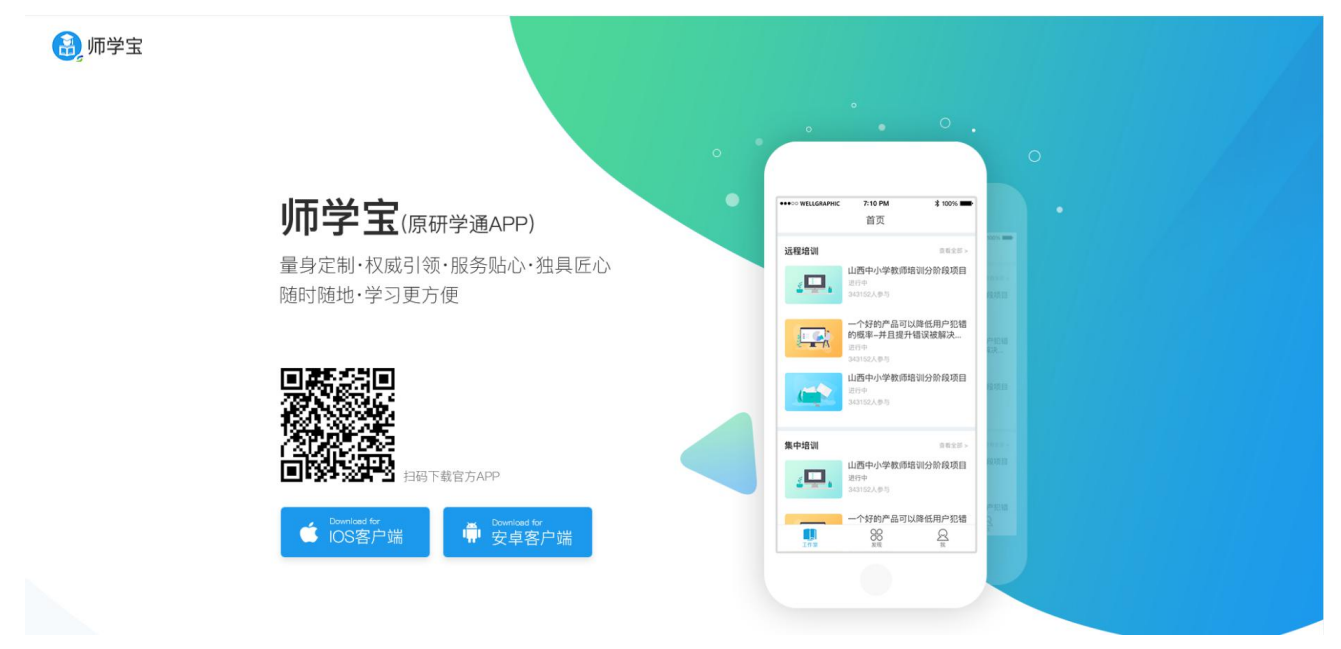

# (1)使用账号密码登录,点击项目,进入主页面

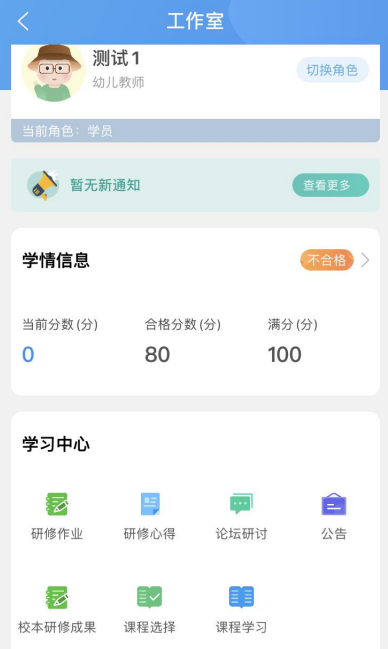

(2)进入主页面下方的课程学习,点击【去查看】,选择课程,提交,即完成选课。点 击课程学习页面的课程名称,即可开始学习。

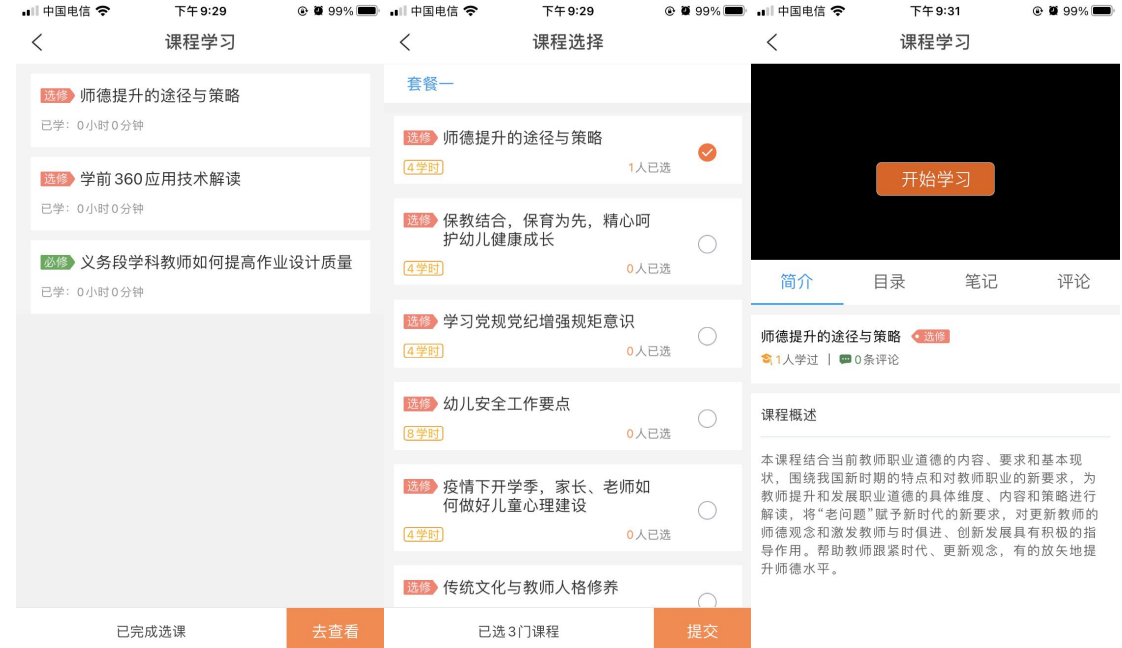

# (3)点击研修作业,即可提交作业和评论。

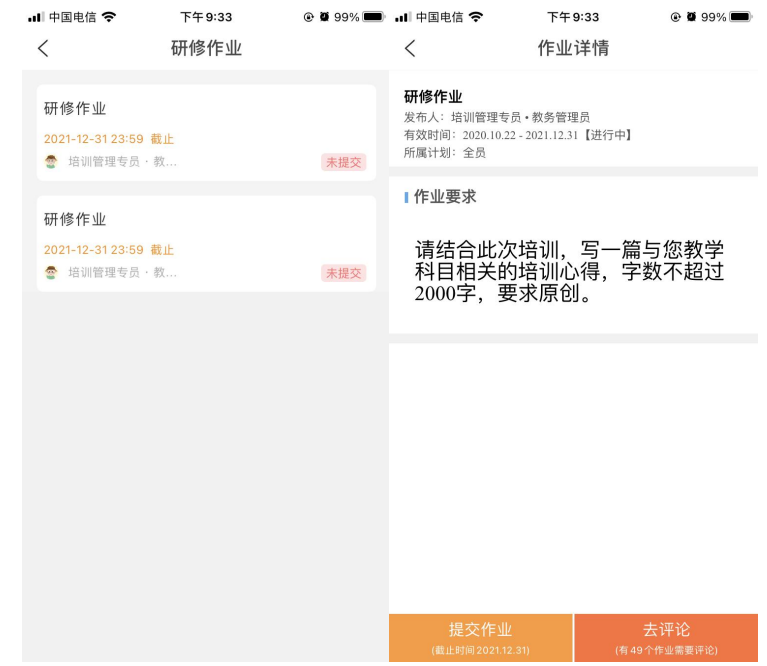

(4)点击论坛研讨,即可发布文字和图片内容。

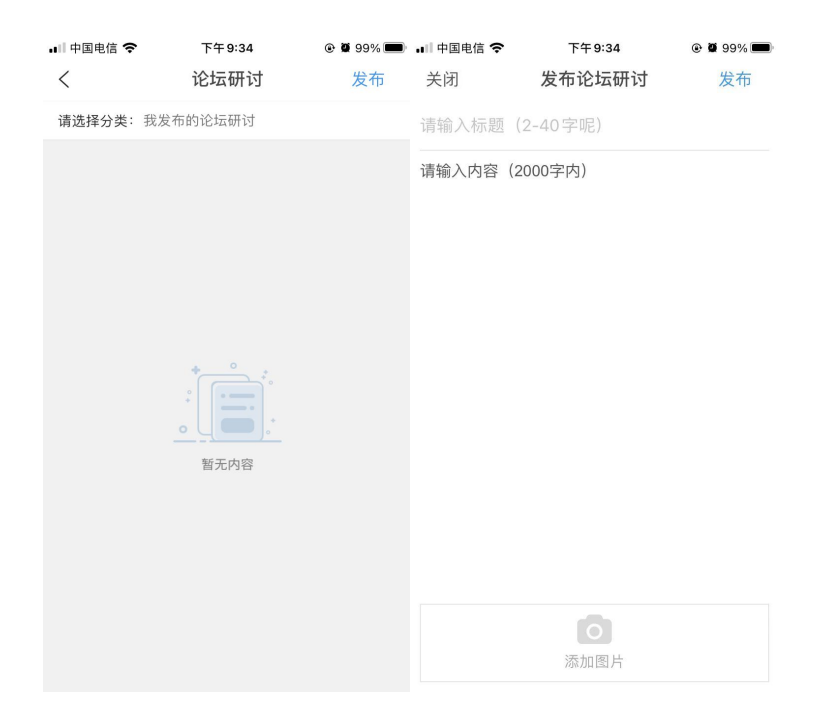

(5)点击研修心得中的发布,即可发布文字及附件。

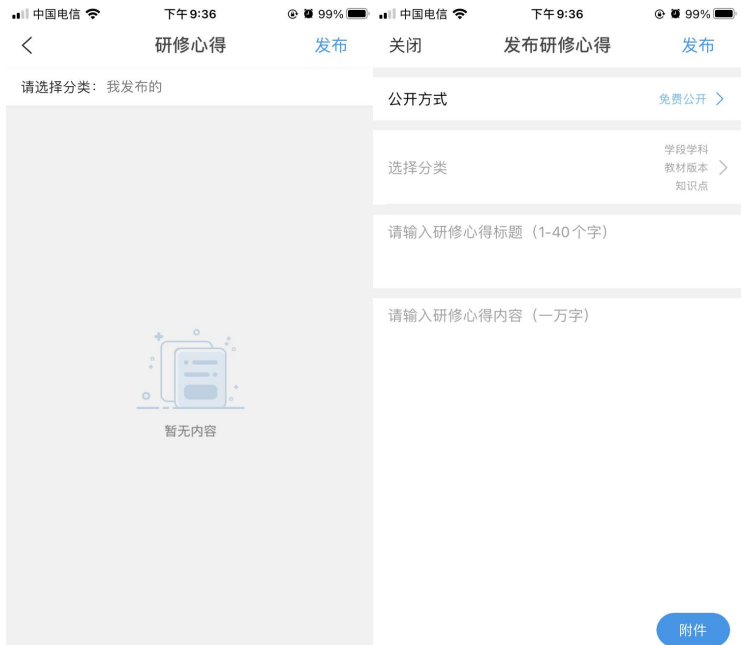

(6)进入校本研修成果,即可提交和评论作业。

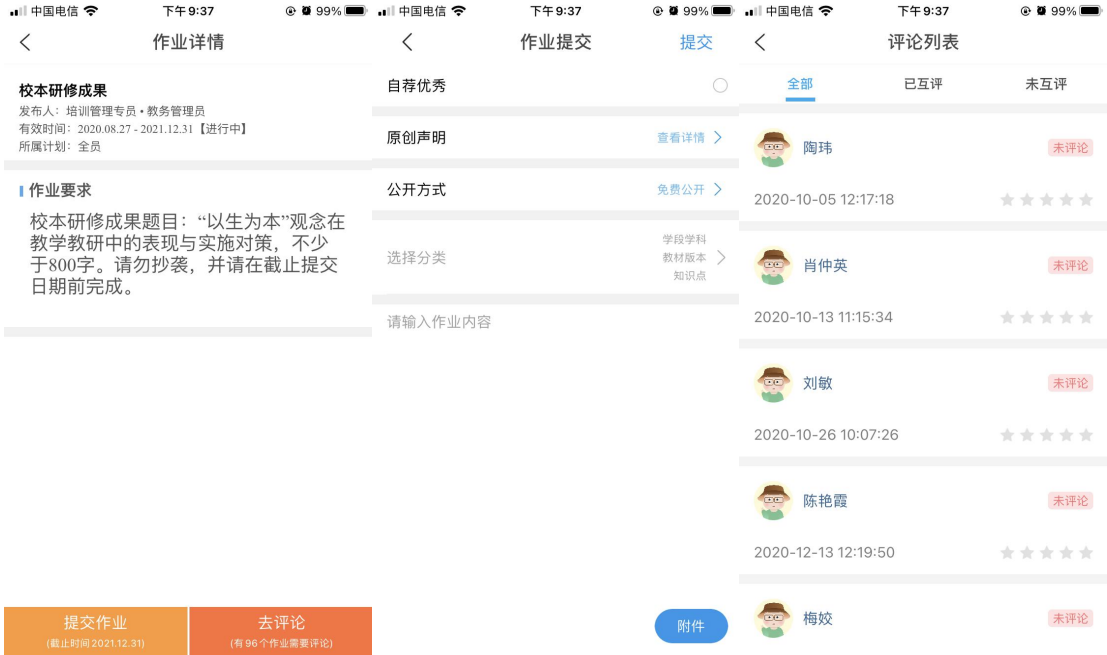

(7)进入公告,即可查看项目管理员发布的考核方案、学情简报、操作手册等。

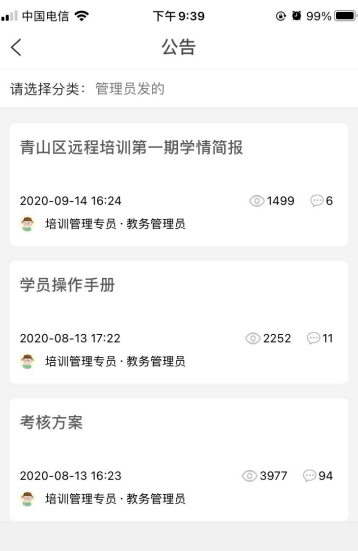

(8)工作室中间显示了学员的学情信息的分数及合格情况,点击进去即可看到每一考核 项的得分,每一考核项可分别点击进入继续学习。

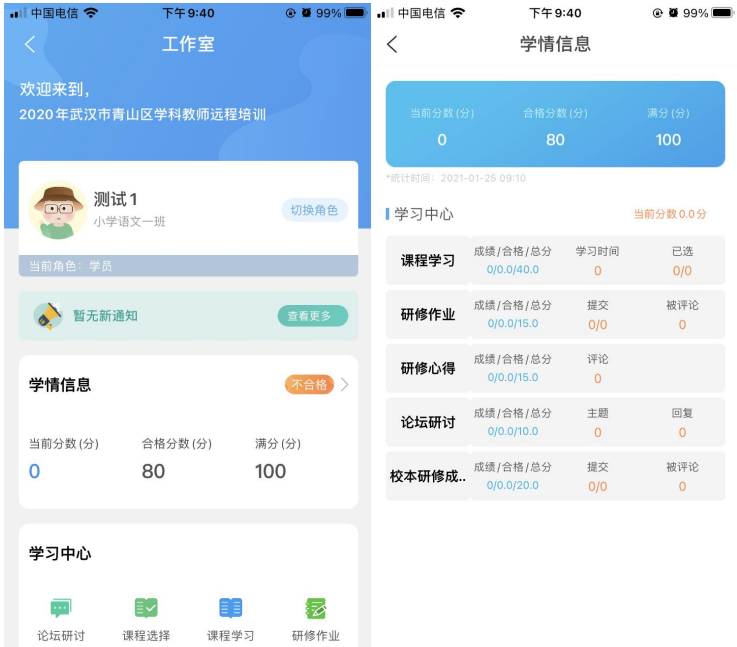

# 五、常见问题

# 1.登录问题

若使用正确的用户名和密码后,点击【登录】按钮无反应,建议您使用搜狗浏览器或者 360 极速浏览器,切换兼容模式。

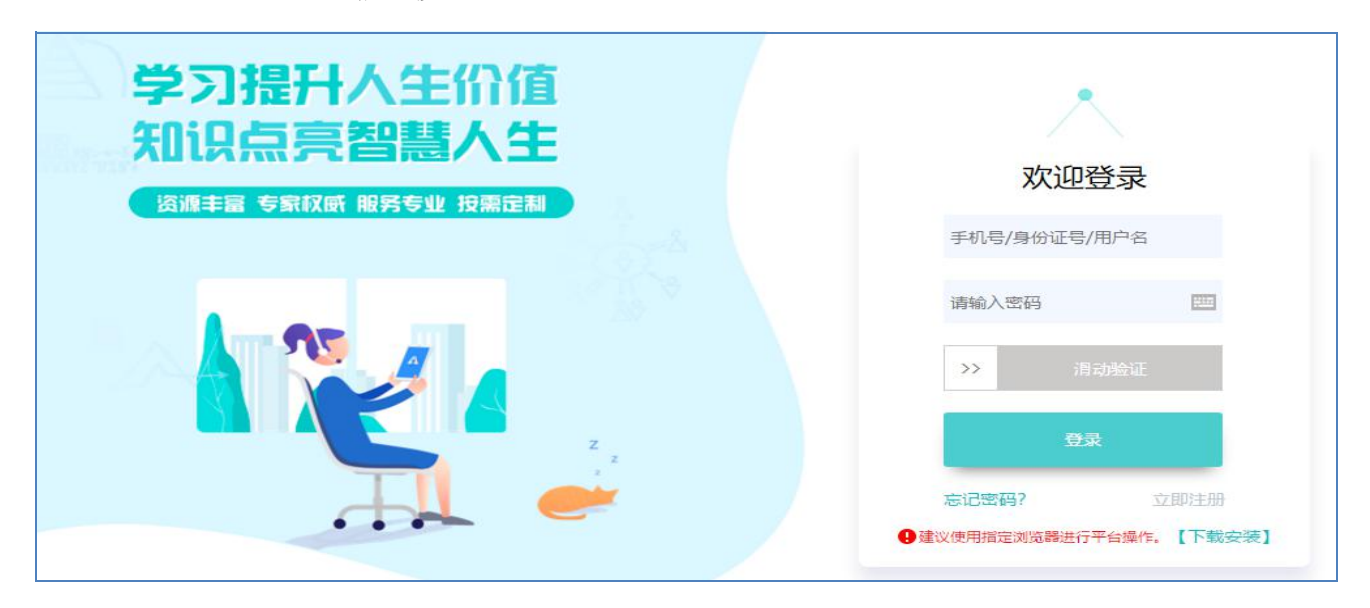

# 2.成绩问题

(1)为什么成绩没有更新?

【查看成绩】的数据不是实时更新的,平台 4 小时更新一次,建议您隔天查询。

(2)为什么成绩被清空了?

①您是否有调整过学科等数据,调整学科时学习记录会被清空;

②如果课程学习成绩清空,删除选取的课程后,其对应的学习时间就会被清空;

③以上两种情况都没有,建议拨打 400 电话咨询或者点击项目主页的【在线客服】咨询。

#### 3.课时问题

(1)课程时间无法累计?

①点击【预览】观看视频是不会累计时间,请先选课;

②观看视频结束后,必须点击页面右上方的【结束学习】按钮,视频时间才会累计;

③如果您已选课,【结束学习】按钮您也点击了,视频时间还是没有增加,建议您使用搜 狗浏览器或者 360 极速浏览器并切换兼容模式;

④【查看成绩】里面的视频时间没有分数是因为此处的数据不是实时更新的,4 个小时更 新一次,建议隔天查询。

#### 4.作业问题

(1)作业无法提交?

①作业要求尚未发布:这种情况需要等待作业要求发布后,才能提交

②作业截止日期已结束:这种情况下无法再继续提交作业,如有问题咨询 400 热线。

(2)作业显示重新提交?

①【已提交作业】下方显示作业,说明已提交成功;【重新提交】表示提交有误,更新后 提交即可;

②作业如果被批阅为【不合格】,可以点击【重新提交】按钮,重新编辑内容后再提交:

#### 5.密码问题

用户名或密码错误?

①点击主页【忘记密码】按钮,通过邮箱或手机号进行找回;用户名可尝试使用手机号 码或者身份证号码登录;

②拨打 400 客服电话;

③咨询页面右方【在线客服】;

④邮箱留言(留言时请老师务必填写项目名称、姓名、工作单位以及手机号码)。